# Logging into Office 365 using MFA

## **Content**

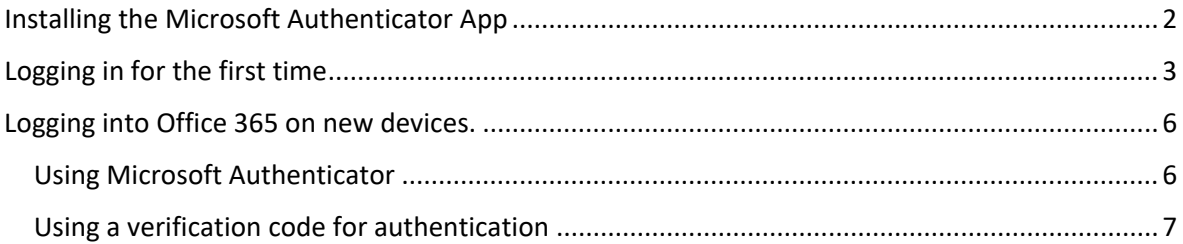

## Trouble Shooting

Click on the text below: [Need help installing the Microsoft Authenticator app](#page-1-0) [Setting up MFA for the first time](#page-2-0) Have low signal / Not seeing notifications popping up [on from your Microsoft Authenticator app](#page-6-0) [I don't have smartphone to install the Microsoft Authenticator app](#page-2-1)

[External learner logging in for the first time offsite? \(browse to office.com\)](#page-2-0)

for any other queries please log a call with IT Support.

## <span id="page-1-0"></span>Installing the Microsoft Authenticator App

On your mobile device, go to you the app store **- Google Play store** for **Android** or **App Store** for **Apple**, search for and download the Microsoft Authenticator App.

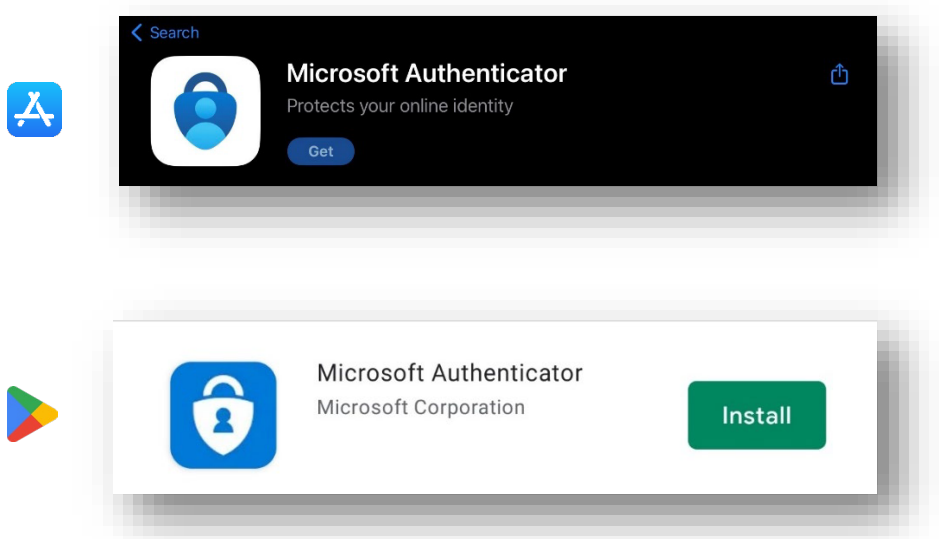

Open the app and choose the option for "Scan a QR code" and scan the code using your phone.

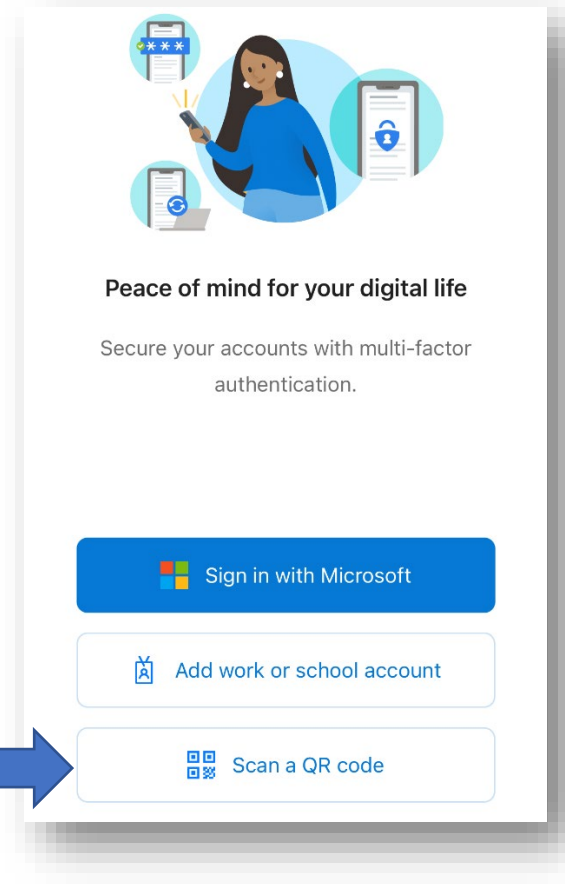

## <span id="page-2-0"></span>Logging in for the first time

Access Office365 with your account. If it has been configured for MFA you will be greeted with the following message. Click on "**Next**" to continue. Note: If you are an external learner just visit **Office.com** and **sign in** with your **college email address and password**

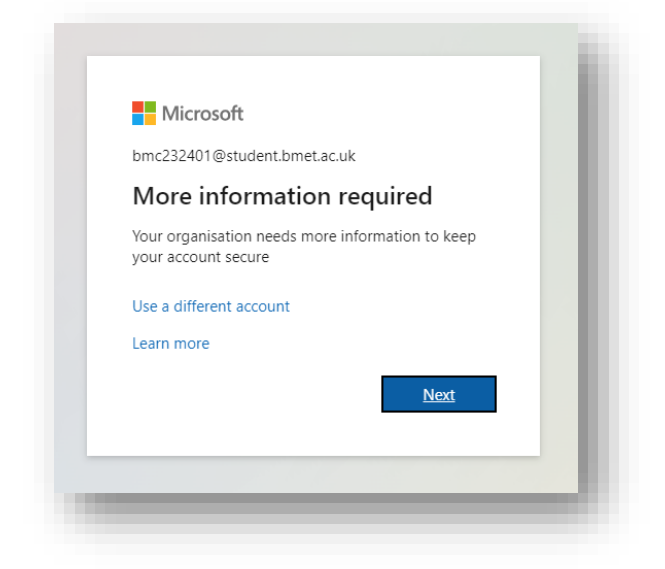

Click on "**Next"** to continue the process,

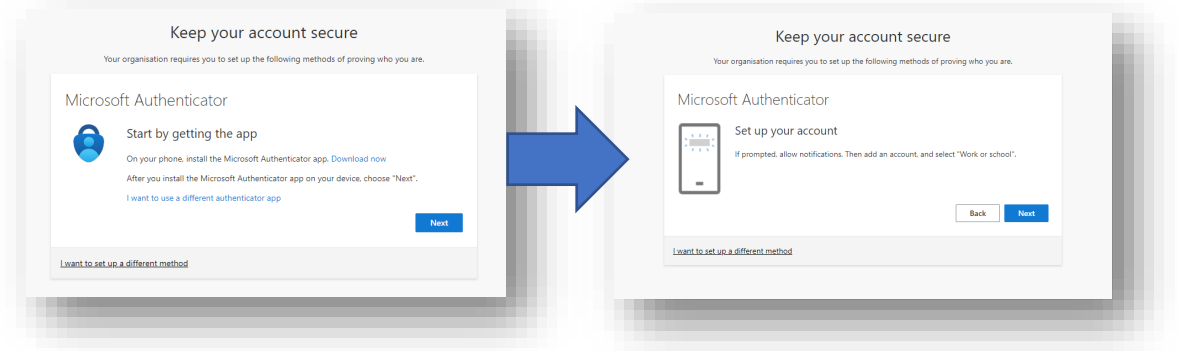

#### <span id="page-2-1"></span>**Note:**

**If you do not have a smartphone** - you do have an option here to use another method here **SMS** or **Hardware token** – however we strongly suggest the **Microsoft Authenticator app** for security and ease of use

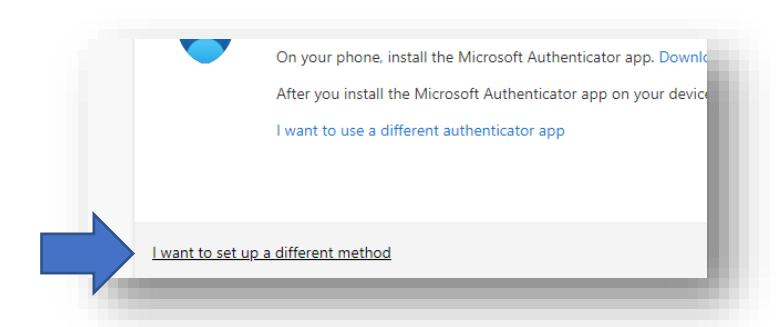

Click on **Next** to get to the next step, which will generate QR code as shown in the image below

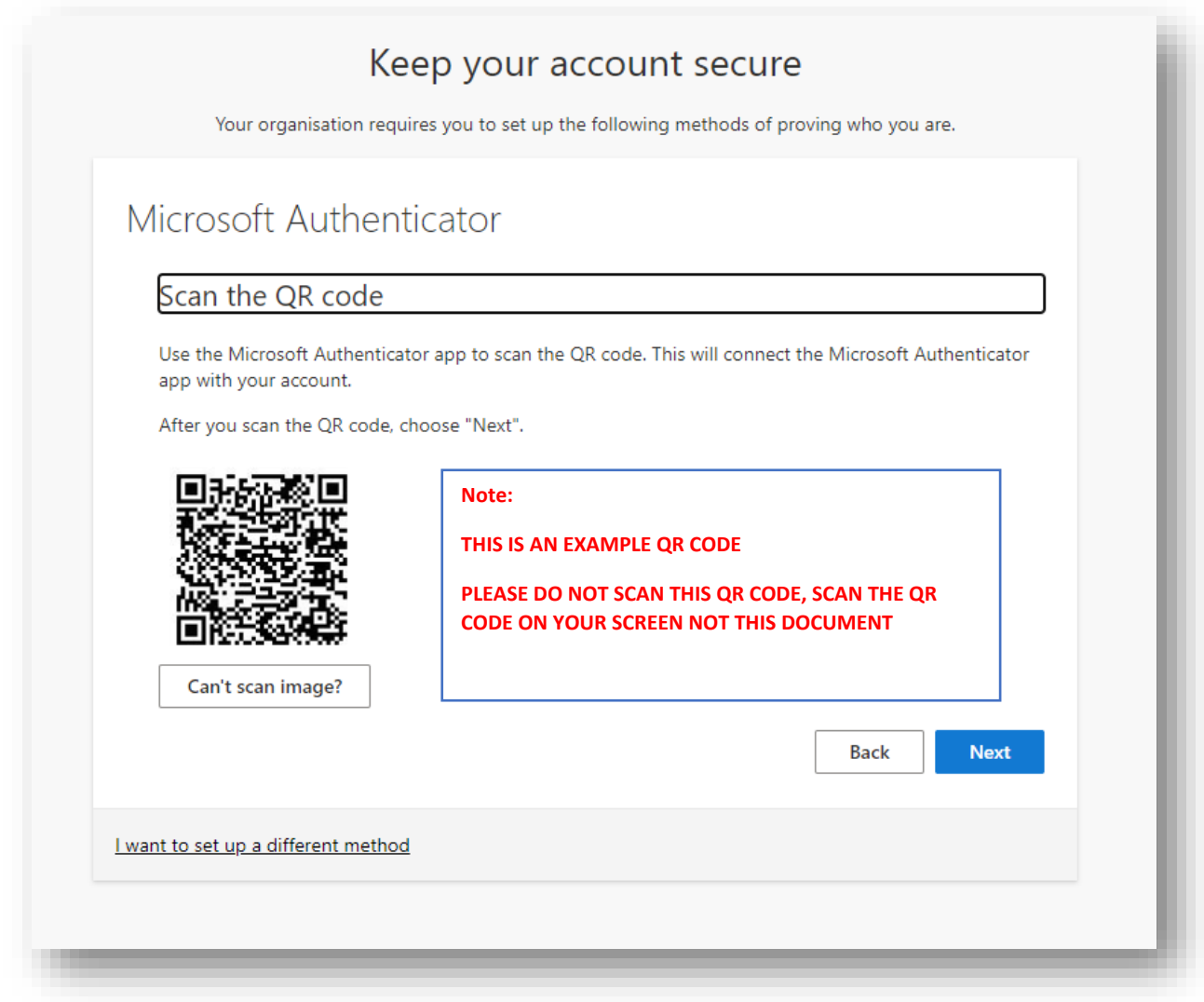

You will be shown a number which you will need to enter on the app on your phone to confirm as shown below, then simply follow the steps on screen clicking **Next**

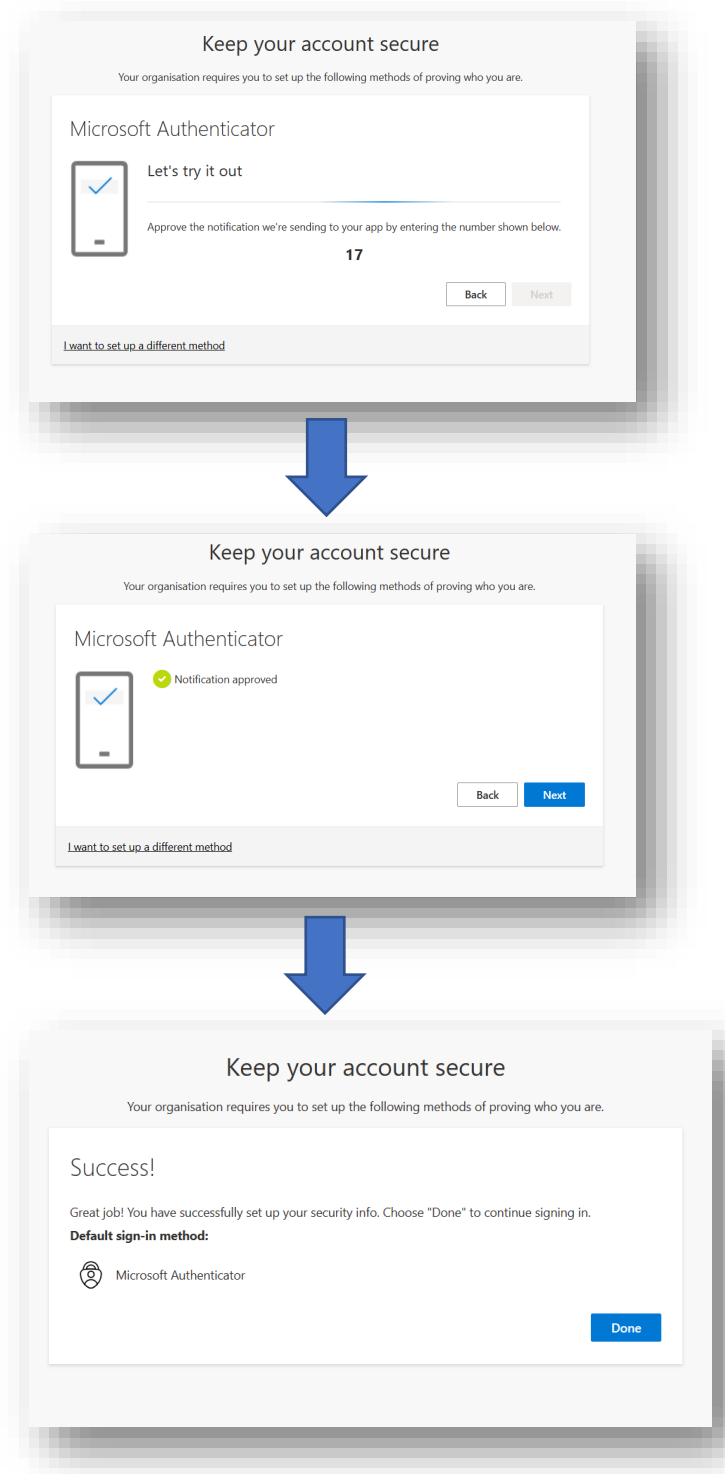

After this your account will be set up with MFA - keeping your account much more secure.

## <span id="page-5-0"></span>Logging into Office 365 on new devices.

## <span id="page-5-1"></span>Using Microsoft Authenticator

Access Office 365 on a new device and you will be greeted with the following:

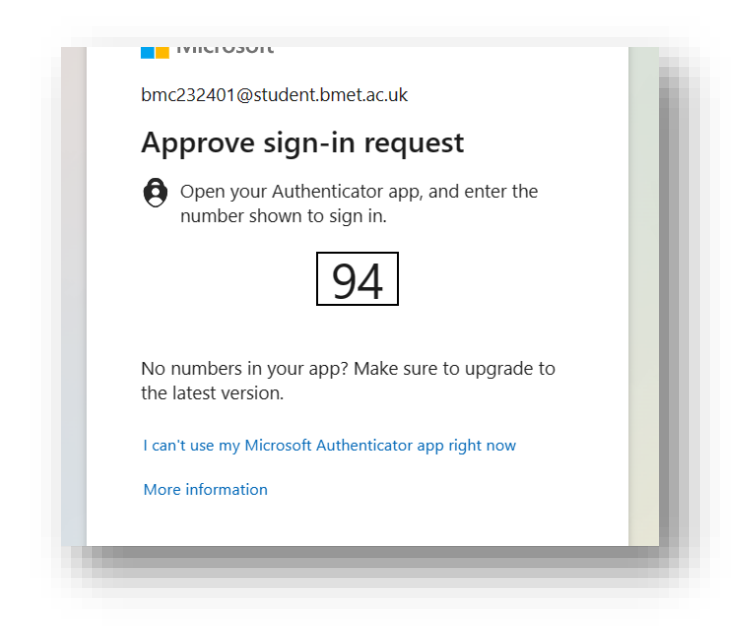

On your Microsoft Authenticator app, enter the number as shown on screen above, you will then be authenticated and can proceed to log in as shown below.

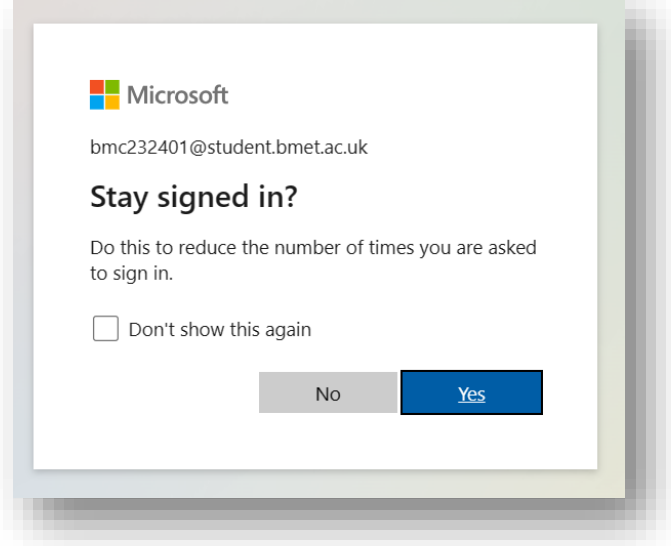

### <span id="page-6-0"></span>Using a verification code for authentication

If you are having an issue receiving the notifications or with mobile signal you can choose to Authenticate via a onetime verification code

Click on "**I can't use my Microsoft Authenticator app right now**"

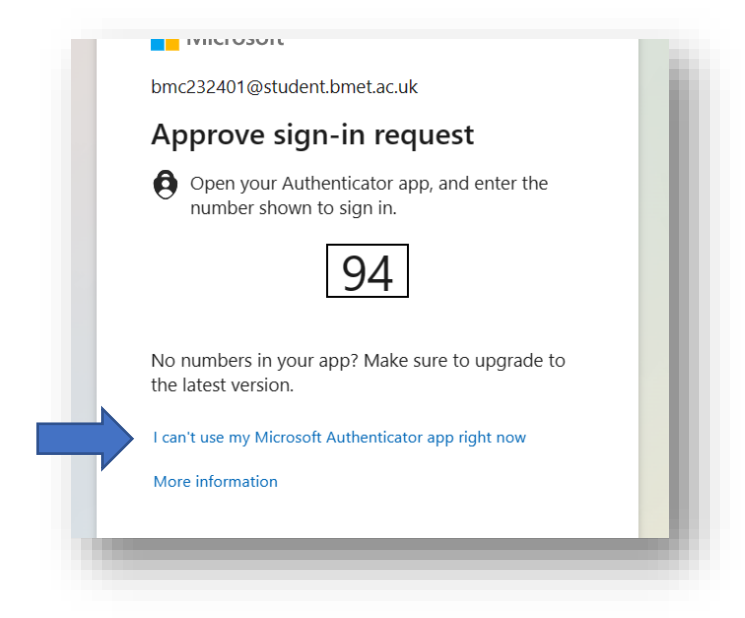

### Click on "**Use Verification code**"

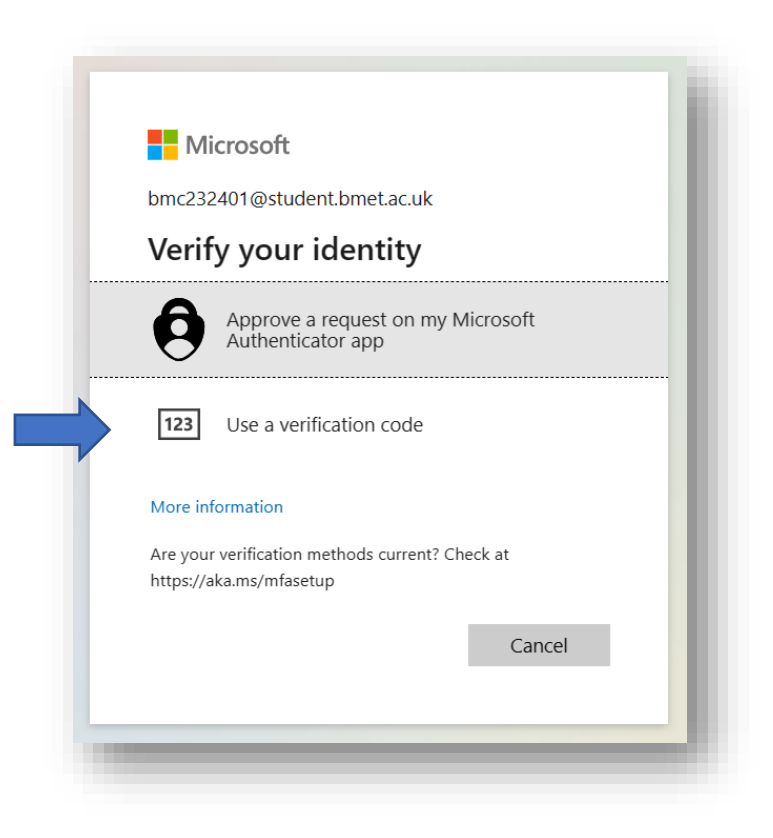

Open the Microsoft Authenticator app on your mobile device and tap on your BMET Office365 account:

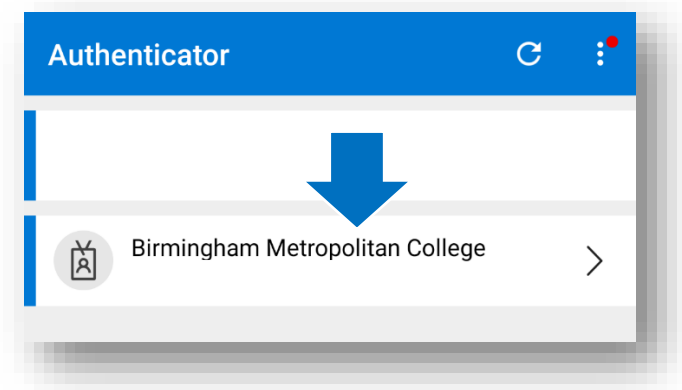

From here you will be able to see your "**One-time password code"**:

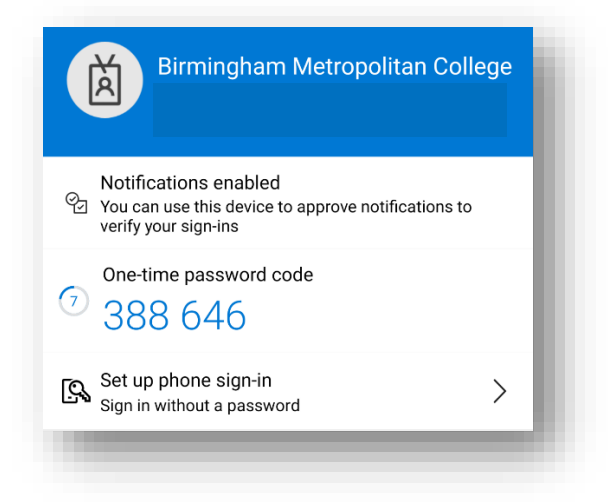

Go back to your PC / laptop and enter your **one-time password code** and click **Verify.** You will then be able to log in succesfully.

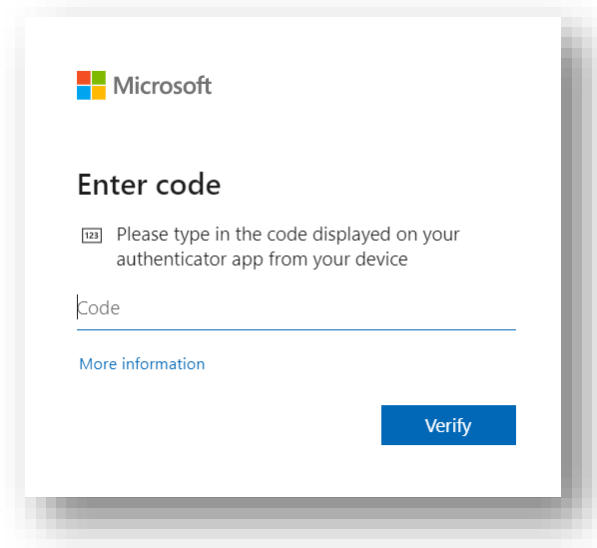